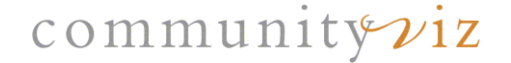

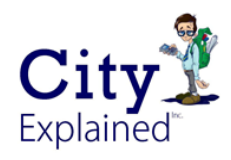

*Installation and License Activation Instructions*

# *Installing and Licensing CommunityViz 5.2 for ArcGIS 10.4, 10.5, 10.6 and 10.7*

## **I. Install the software:**

- 1. Make sure you have administrator privileges on the computer and that you have ArcGIS 10.4, 10.5, 10.6 or 10.7 installed.
- 2. Double-click the CommunityViz.exe file. Click "Setup" to continue with the installation.
- 3. Select the components you want to install and click **Next** to proceed through the installation. You are given the option to install Scenario 360, Scenario 3D, or both. You can accept all default settings and data file locations (recommended) or choose your own. Be sure to create your data folder (CVFiles) in a place on your computer where you have plenty of disk space and full permissions.

#### **II. Activate your license:**

- 1. Close ArcMap, if it is opened.
- 2. Click the **Start menu** and browse to the **CommunityViz** folder.
- 3. Click **Activate License** to open the License Activation Wizard.
	- a. Single-seat: If you are installing a fixed (single-seat) license for this computer:
		- 1. Locate your license ID and password.
		- 2. For automatic license activation, make sure your computer is connected to the internet.
		- 3. Enter your license ID and password in the fields provided. It is recommended that you copy and paste your password to avoid problems distinguishing letters and numbers. You may also choose a different location for the license file if you wish. You may optionally enter a computer name; this can help your administrator track which systems have activated licenses.
		- 4. Follow the on-screen instructions to complete activation.
	- b. Network license: If this computer will use a network license from a license server: 1. Enter the server address and port number. These can be obtained from your server
		- administrator.
		- 2. Click **Test** to test the server settings.
		- 3. Follow the on-screen instructions to complete activation.
	- c. Free trial: If using a trial license, run Scenario 360 **as an administrator** the first time you launch the program. This will set the trial license and will allow standard (non-administrator) users to access Scenario 360 and Scenario 3D during the trail evaluation period (a seven day period).
	- d. Floating license: If this computer will use a floating license managed in the cloud:
		- 1. Locate your license ID and password.
		- 2. Make sure your computer is connected to the internet. It must be connected any time the software is in use and consuming a floating license.
		- 3. Enter your license ID and password in the fields provided. It is recommended that you copy and paste your password to avoid problems distinguishing letters and numbers.
		- 4. Follow the on-screen instructions to complete activation.
	- e. Volume license: If this computer is using a large enterprise license:
		- 1. Locate your license ID and password.
		- 2. Make sure your computer is connected to the internet.
		- 3. Select the option 'I need to download a license file.' Enter your license ID and password in the fields provided. It is recommended that you copy and paste your password to avoid problems distinguishing letters and numbers. You may also choose a different location for the license file if you wish. You may optionally enter a computer name; this can help your administrator track which systems have activated licenses.
		- Follow the on-screen instructions to complete activation.
		- OR
			- 1. Obtain the volume license file (.lfx) from your Scenario 360 administrator and copy it to a local drive.
			- 2. Select the option 'The license file already exists on this system.'. Browse to the license file.
			- 3. Follow the on-screen instructions to complete activation.

## **II. Existing licenses:**

**Note:** There is a new licensing model with CommunityViz 5.2, so licenses for earlier versions are not valid for CommunityViz 5.2. If you are current on support, contact City Explained, Inc. for your new license id and password.

- 1. Click the **Start menu** and browse to the **CommunityViz** folder.
- 2. Click **Activate License** to open the License Activation Wizard.
- 3. Choose Existing License File and Next

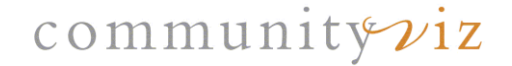

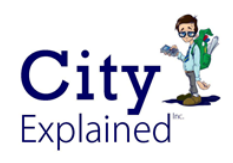

*Installation and License Activation Instructions*

4. You will be given an option to browse to an existing license file. The default location of the Scenario 360.lfx file is C:\Program Files (x86)\CommunityViz\Scenario 360\Scenario360License.lfx. After you have chosen the existing license and finished the wizard you may have to restart ArcMap.

#### **III. Refreshing your license:**

If you have updated your license or renewed your maintenance, you may need to update your license file. If you have previously activated a single seat or volume license, you have the ability to refresh the file

- 1. Click the **Start menu** and browse to the **CommunityViz** folder
- 2. Click **Activate License** to open the License Activation Wizard.
- 3. Choose Refresh License and Next.
- 4. Browse to an existing license file. The default location of the license file is the most recently activated. Note: this must be a CommunityViz 5.2 license file; a license file for an earlier version is not valid.
- 5. Follow the on-screen instructions to complete the update.

**Network License Server** installation is described on page 3.

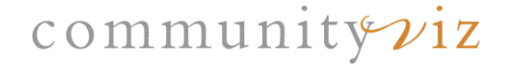

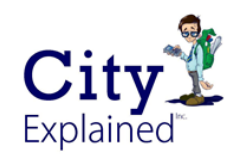

*Installation and License Activation Instructions*

## *Installing and Licensing Network License Server for 5.2*

## **I. Install the software:**

- 1. Make sure you have administrator privileges, the license server and client computers are networked properly, and IPv6 is enabled on the machine where you are installing the network license server.
- 2. Visit <http://communityviz.city-explained.com/communityviz/downloadpages/cviz52nls.html> to download Network License Server for 5.2. Or navigate to the CommunityViz website → CommunityViz → Support → Downloads → CommunityViz 5.2  $\rightarrow$  Network License Server for CommunityViz 5.2.
- 3. Run LicenseServerInstaller.exe on the machine where you are installing the network license server.
- 4. Follow the installation instructions to install the License Server.

## **II. Activate the License:**

- 1. Locate your license ID and password.
- 2. For automatic license activation, make sure your computer is connected to the internet.
- 3. Open the **Start menu** and browse to **CommunityViz**.
- 4. Click **Activate Server License** to open the License Activation Wizard.
- 5. On the **Select License Type** screen, choose **Network License Server**.
- 6. Enter your license ID and password in the fields provided. It is recommended that you copy and paste your password to avoid problems distinguishing letters and numbers. You may also choose a different location for the license file if you wish. You may optionally enter a computer name; this can help track the activation history for this license.
- 7. Follow the on-screen instructions to complete activation.

#### **III. Set Up the License Server:**

- 1. Open the **Start menu** and browse to **CommunityViz**.
- 2. Click **License Server Controller** to open the server status and setup application. If one or more of the License Server settings have not been initialized, you will automatically be taken to the **License Server Settings** window. Here you can specify the port number, license file, and log file that the server will use. By default, the CommunityViz license service is recycled at a regular interval by a Windows Scheduled Task to improve longterm stability. You can make some edits to the task settings in the License Server Settings window, or you can edit the task itself, called the "CommunityVizLicenseServiceRecycler," in Windows Task Scheduler. Verify the license server settings and click **OK**. If you want to change any of the settings later, go to **View » Settings…** from the License Server Controller.
- 3. In the **License Server Controller** window, press **Start** to start the server now.
- 4. Note the server name and port. This information will be required when setting up network clients (see II.2.b. above in Installing and Licensing CommunityViz 5.2 for ArcGIS 10.4, 10.5, 10.6 and 10.7).
- 5. The license server will start automatically when you restart your computer.